## **Oracle Banking Digital Experience**

**Scan to Pay User Manual Release 18.1.0.0.0**

**Part No. E92727-01**

**January 2018**

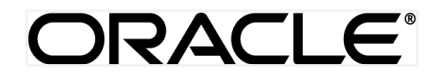

Scan to Pay User Manual January 2018

Oracle Financial Services Software Limited Oracle Park Off Western Express Highway Goregaon (East) Mumbai, Maharashtra 400 063 India Worldwide Inquiries: Phone: +91 22 6718 3000 Fax:+91 22 6718 3001 [www.oracle.com/financialservices/](http://www.oracle.com/financialservices/)

Copyright © 2018, Oracle and/or its affiliates. All rights reserved.

Oracle and Java are registered trademarks of Oracle and/or its affiliates. Other names may be trademarks of their respective owners.

U.S. GOVERNMENT END USERS: Oracle programs, including any operating system, integrated software, any programs installed on the hardware, and/or documentation, delivered to U.S. Government end users are "commercial computer software" pursuant to the applicable Federal Acquisition Regulation and agency-specific supplemental regulations. As such, use, duplication, disclosure, modification, and adaptation of the programs, including any operating system, integrated software, any programs installed on the hardware, and/or documentation, shall be subject to license terms and license restrictions applicable to the programs. No other rights are granted to the U.S. Government.

This software or hardware is developed for general use in a variety of information management applications. It is not developed or intended for use in any inherently dangerous applications, including applications that may create a risk of personal injury. If you use this software or hardware in dangerous applications, then you shall be responsible to take all appropriate failsafe, backup, redundancy, and other measures to ensure its safe use. Oracle Corporation and its affiliates disclaim any liability for any damages caused by use of this software or hardware in dangerous applications.

This software and related documentation are provided under a license agreement containing restrictions on use and disclosure and are protected by intellectual property laws. Except as expressly permitted in your license agreement or allowed by law, you may not use, copy, reproduce, translate, broadcast, modify, license, transmit, distribute, exhibit, perform, publish or display any part, in any form, or by any means. Reverse engineering, disassembly, or decompilation of this software, unless required by law for interoperability, is prohibited.

The information contained herein is subject to change without notice and is not warranted to be error-free. If you find any errors, please report them to us in writing.

This software or hardware and documentation may provide access to or information on content, products and services from third parties. Oracle Corporation and its affiliates are not responsible for and expressly disclaim all warranties of any kind with respect to third-party content, products, and services. Oracle Corporation and its affiliates will not be responsible for any loss, costs, or damages incurred due to your access to or use of third-party content, products, or services.

## **Table of Contents**

<span id="page-2-0"></span>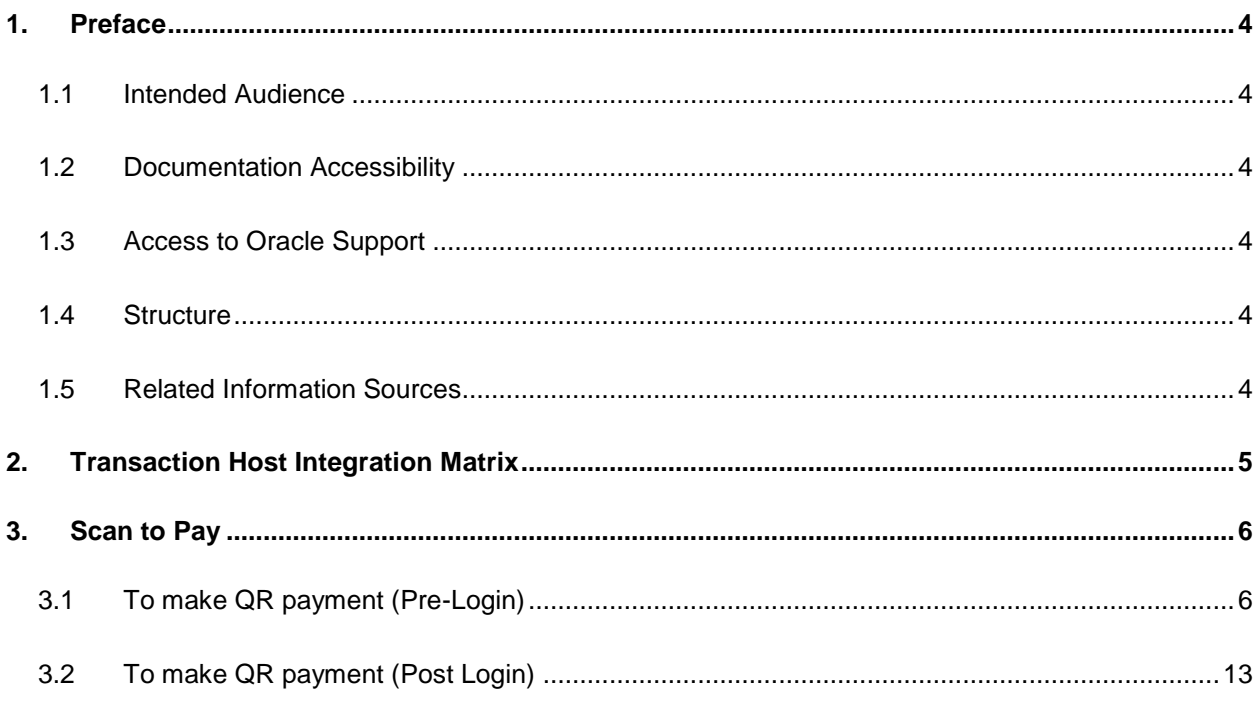

## <span id="page-3-0"></span>**1. Preface**

### <span id="page-3-1"></span>**1.1 Intended Audience**

This document is intended for the following audience*:*

- **Customers**
- Partners

### <span id="page-3-2"></span>**1.2 Documentation Accessibility**

For information about Oracle's commitment to accessibility, visit the Oracle Accessibility Program website at<http://www.oracle.com/pls/topic/lookup?ctx=acc&id=docacc>.

## <span id="page-3-3"></span>**1.3 Access to Oracle Support**

Oracle customers have access to electronic support through My Oracle Support. For information, visit

http://www.oracle.com/pls/topic/lookup?ctx=acc&id=info or visit

http://www.oracle.com/pls/topic/lookup?ctx=acc&id=trs if you are hearing impaired.

### <span id="page-3-4"></span>**1.4 Structure**

This manual is organized into the following categories:

*Preface* gives information on the intended audience. It also describes the overall structure of the User Manual.

*Introduction* provides brief information on the overall functionality covered in the User Manual.

The subsequent chapters provide information on transactions covered in the User Manual.

Each transaction is explained in the following manner:

- Introduction to the transaction
- Screenshots of the transaction
- The images of screens used in this user manual are for illustrative purpose only, to provide improved understanding of the functionality; actual screens that appear in the application may vary based on selected browser, theme, and mobile devices.
- Procedure containing steps to complete the transaction- The mandatory and conditional fields of the transaction are explained in the procedure.

If a transaction contains multiple procedures, each procedure is explained. If some functionality is present in many transactions, this functionality is explained separately.

### <span id="page-3-5"></span>**1.5 Related Information Sources**

For more information on Oracle Banking Digital Experience Release 18.1.0.0.0, refer to the following documents:

- Oracle Banking Digital Experience Licensing Guide
- Oracle Banking Digital Experience Installation Manuals

# <span id="page-4-0"></span>**2. Transaction Host Integration Matrix**

### **Legends**

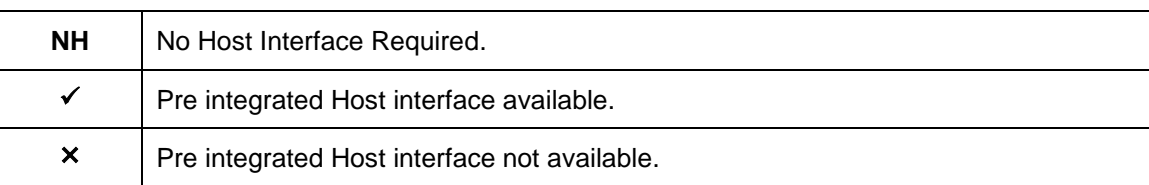

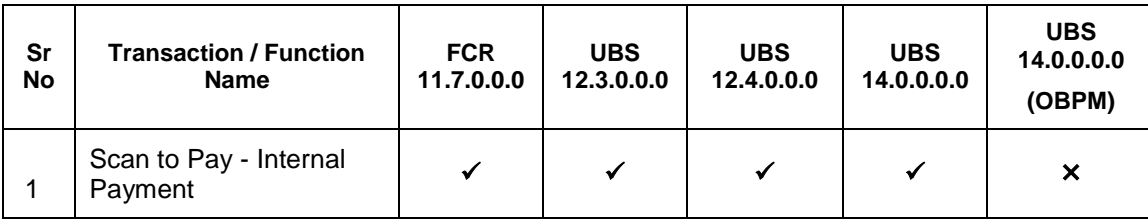

## <span id="page-5-0"></span>**3. Scan to Pay**

Using this option, user can scan the QR code and make payment to the Merchant without having to enter merchant account details.

Merchant will have the QR code provided by the bank which can be scanned by the customers of the same bank to make payments.

On scanning the QR code, system will display the name of the Merchant and user will select the CASA account from which payment needs to be made, enter amount and remarks to complete the transaction.

Note:

 This option is available to the user on the pre-login page as well as post login within the payments option.

 Only internal payments can be made using QR code i.e. QR codes generated by the bank to which the customer belongs can be scanned and not the ones generated externally.

#### **Pre-Requisites**

- Merchant to whom the payment needs to be made has the QR code generated by the bank
- User must have a valid account with bank with online banking enabled.

## <span id="page-5-1"></span>**3.1 To make QR payment (Pre-Login)**

1. Launch the **Zigbank App** Page. The **Zigbank** homepage pre-login screen appears.

#### **Zigbank Home Page**

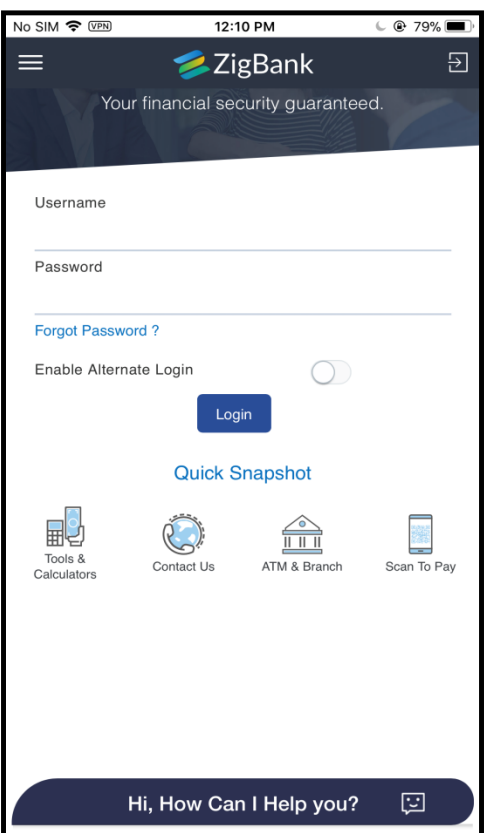

- 2. Click Scan to Pay option on the pre-login page
- 3. User will be asked to login with credentials or through alternate login i.e. Pin / Pattern / Touch ID depending on whether the user has setup alternate login
- 4. In the **Username** field, enter the user ID.
- 5. In the **Password** field, enter the password.

**Note**: The user has to provide the necessary permission to the application for accessing the mobile device camera to perform the QR code payment.

- 6. On successful authentication, the mobile device camera is launched with defined scan area to scan the QR code.
- 7. There will be an additional option to adjust flash on this screen so that if there is an issue with light, the user can enable flash and then scan the QR code.
- 8. User will scan the QR code in the defined area and on successful scan, user will be navigated to a screen to complete the payment transaction.

#### **Merchant QR code**

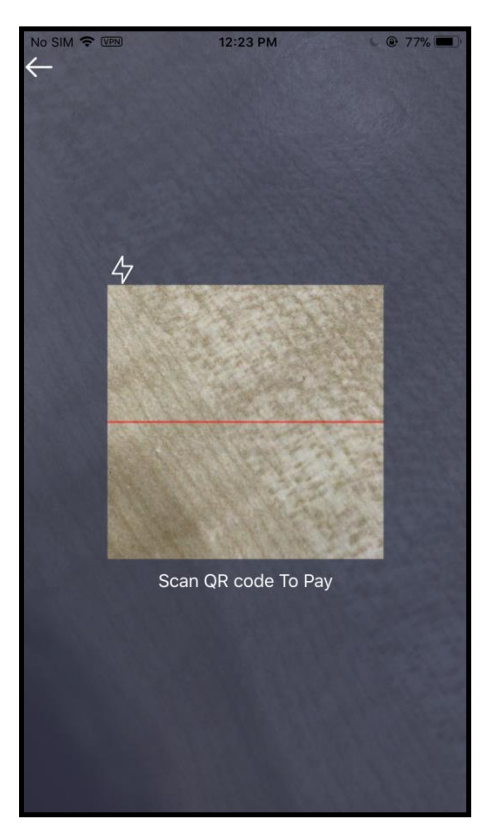

9. Scan the QR code within the defined dimensions.

#### **Scanned Merchant QR code**

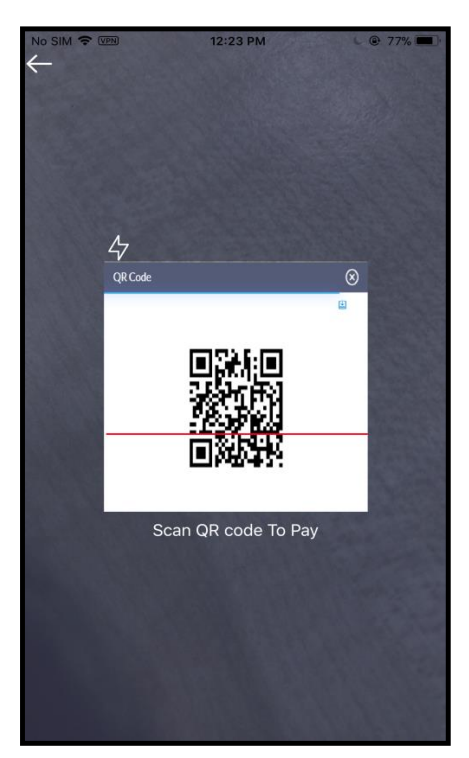

10. System displays the merchant details on successful scanning of QR code to confirm that the payment being made is to the intended merchant. The **Scan To Pay** screen appears.

#### **Scan To Pay screen**

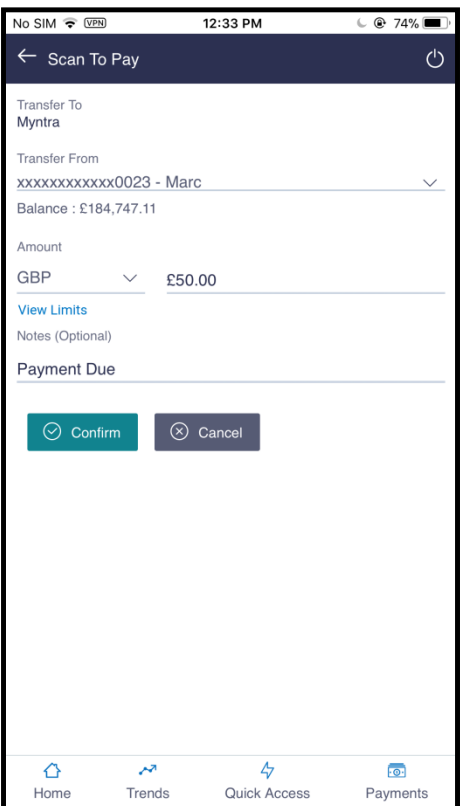

#### **Field Description**

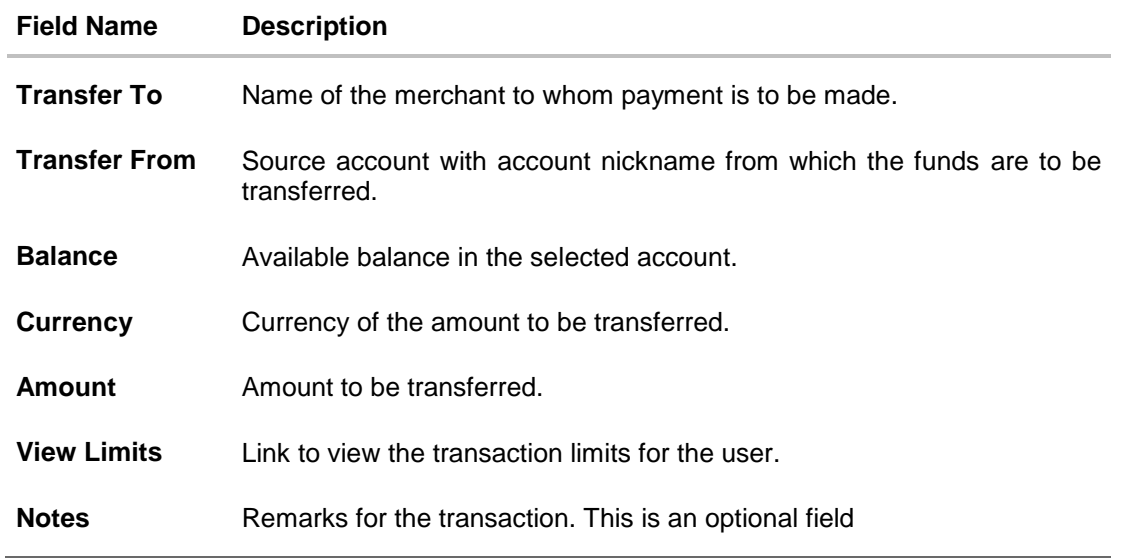

- 11. From the **Transfer From** list, select an account from which the payment needs to be made to the merchant.
- 12. In the **Currency** list, system will default to the local currency
- 13. In the **Amount** field, enter the amount that needs to be transferred to the merchant.

14. User can view the limits as part of the transaction to check the available and utilized limits.

#### **View Limits screen**

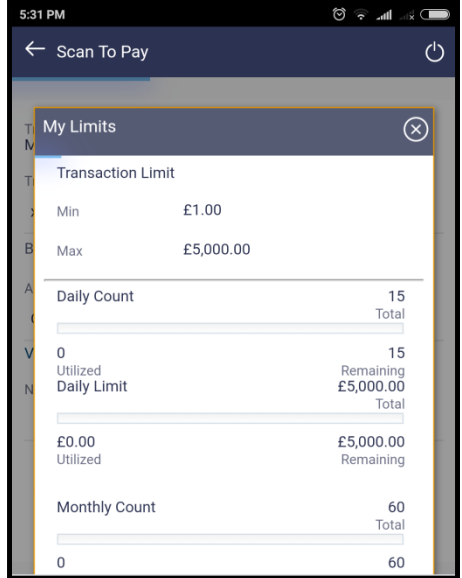

- 15. In the **Notes** field, enter transaction remarks/comments for reference.
- 16. Click **Confirm** to initiate payment. The **Verify and Confirm** screen appears. OR

Click **Cancel** to cancel the transaction.

#### **Verify and Confirm screen**

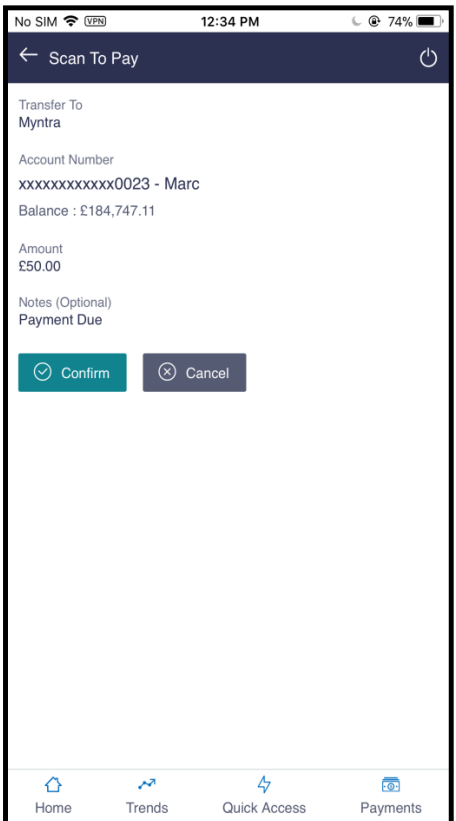

- 17. Click **Confirm** to confirm the payment.
- 18. The success message of payment along with the transaction reference number appears. Click **Go to Dashboard** to navigate to the dashboard. OR

Click **More Payment Options** to go to other payment options.

#### **Success Message screen**

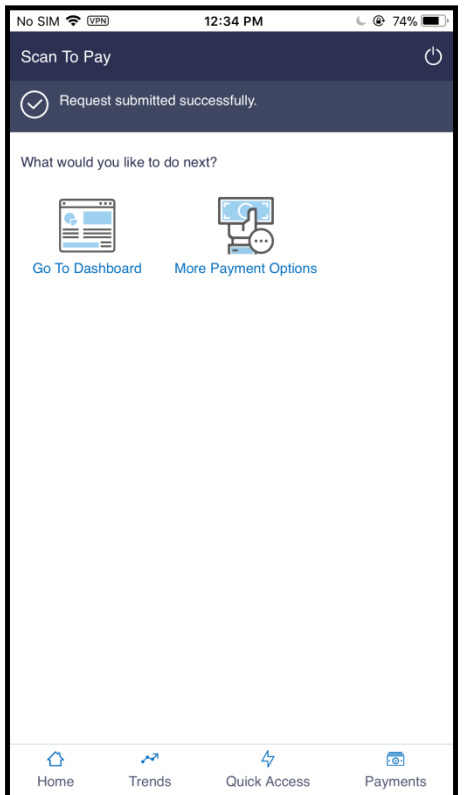

## <span id="page-12-0"></span>**3.2 To make QR payment (Post Login)**

1. Launch the **Zigbank App** Page. The **Zigbank** homepage pre-login screen appears

#### **Zigbank Home Page**

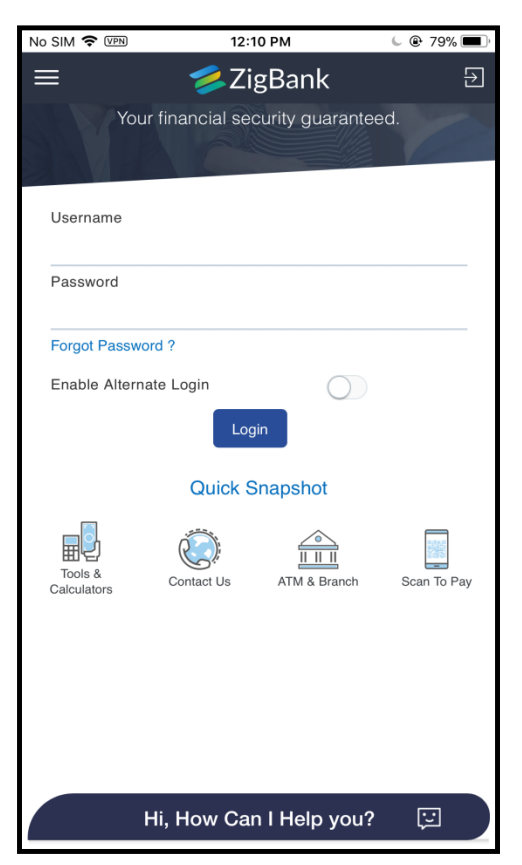

- 2. User will be asked to login with credentials or through alternate login i.e. Pin / Pattern / Touch ID depending on whether the user has setup alternate login
- 3. In the **Username** field, enter the user ID.
- 4. In the **Password** field, enter the password.
- 5. Click **Login.** The dashboard screen appears with details.

#### **Dashboard screen**

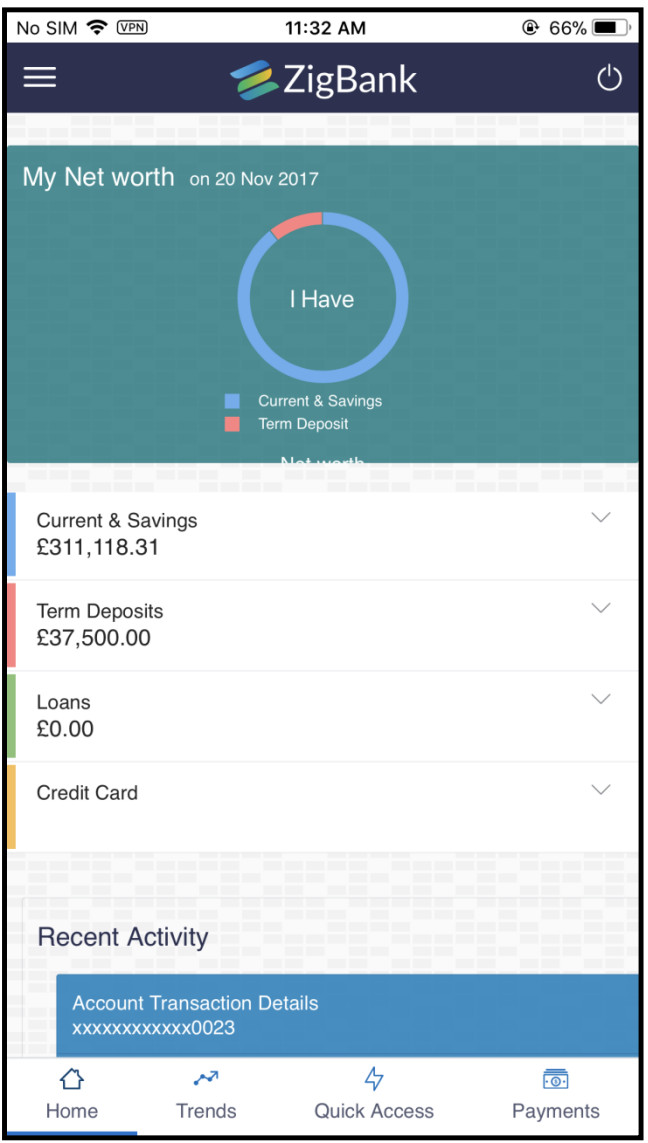

6. Click **[Payments](file:///D:/Content/obdx/retail/accounts/chequebokreqst.htm)**. Screen appears with one of the payment option as 'Scan to Pay'.

#### **Payment Options**

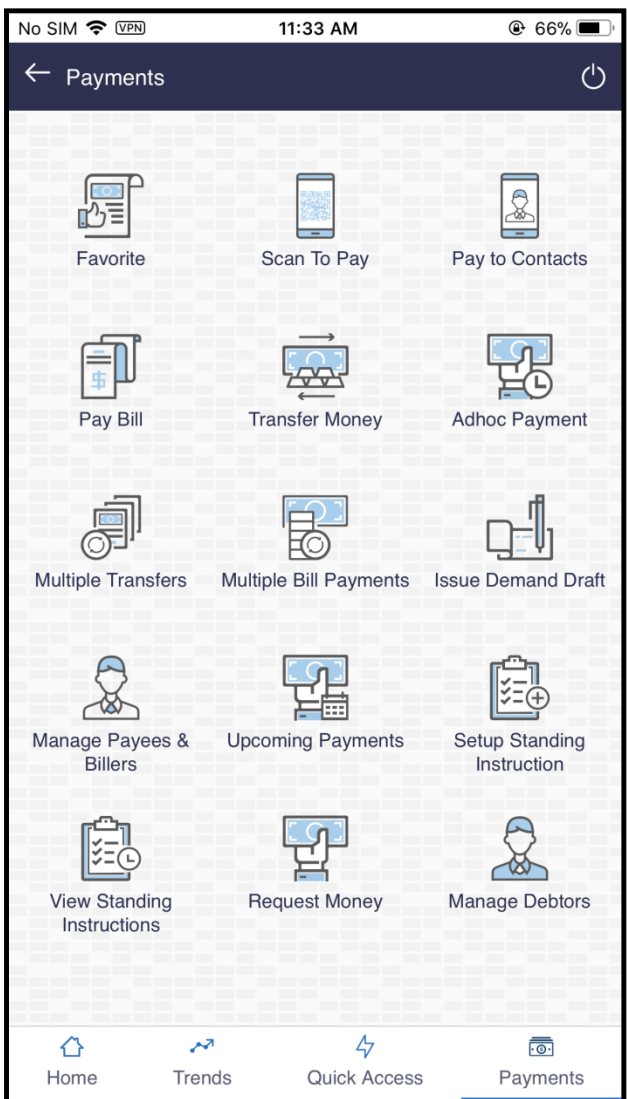

- 7. Click **Scan to Pay.**
- 8. The mobile device camera is launched with defined scan area to scan the QR code.
- 9. There will be an additional option to adjust flash on this screen so that if there is an issue with light, the user can enable flash and then scan the QR code.
- 10. User will scan the QR code in the defined area and on successful scan, user will be navigated to a screen to complete the payment transaction.

#### **Merchant QR code**

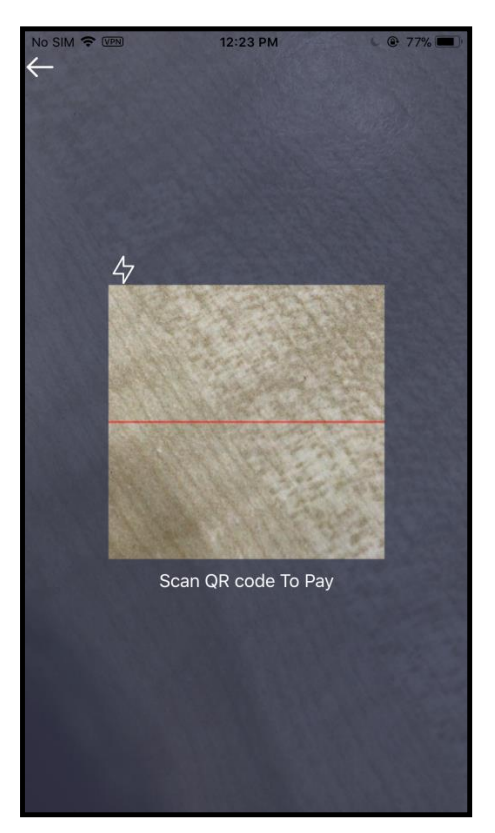

11. Scan the QR code within the defined dimensions.

#### **Scanned Merchant QR code**

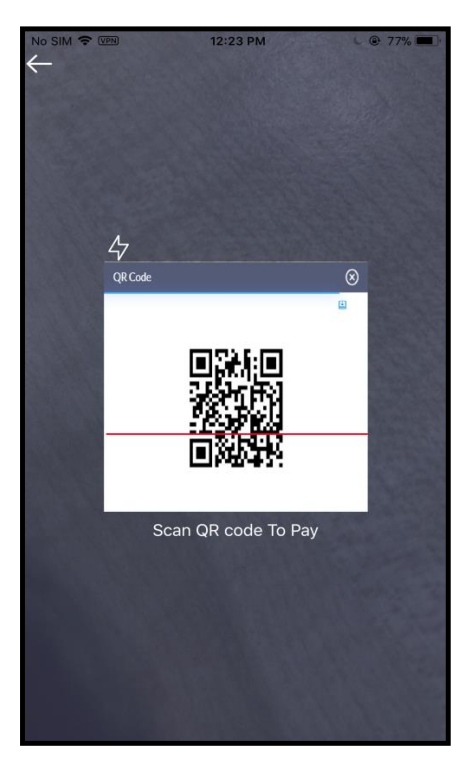

12. System displays the merchant details on successful scanning of QR code to confirm that the payment being made is to the intended merchant. The **Scan To Pay** screen appears.

#### **Scan To Pay screen**

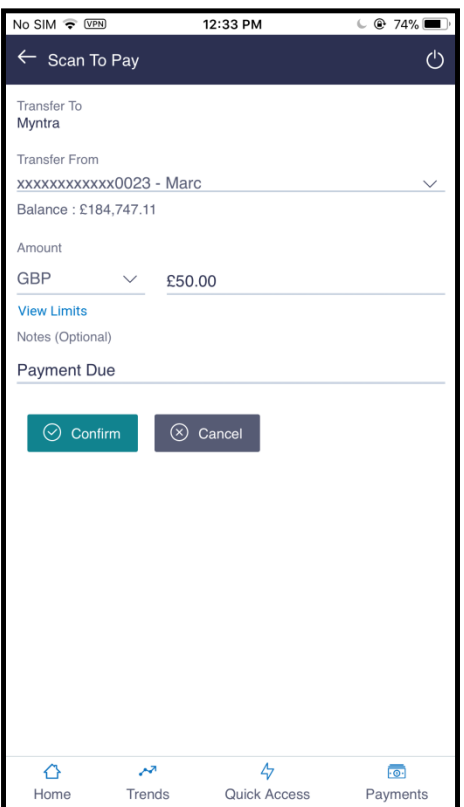

#### **Field Description**

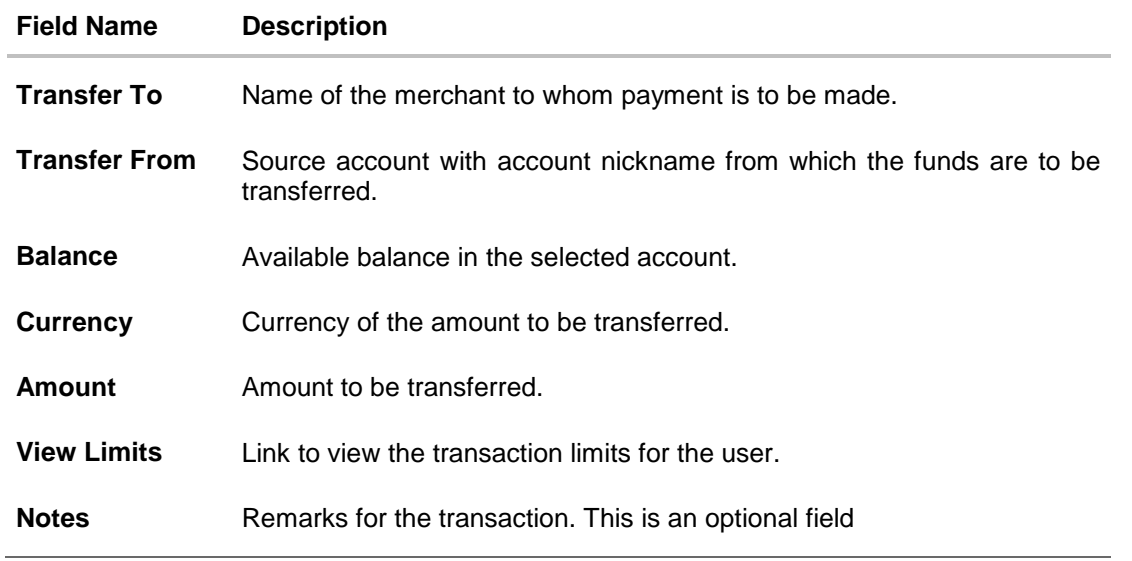

- 13. From the **Transfer From** list, select an account from which the payment needs to be made to the merchant.
- 14. In the **Currency** list, system will default to the local currency
- 15. In the **Amount** field, enter the amount that needs to be transferred to the merchant.

16. User can view the limits as part of the transaction to check the available and utilized limits.

#### **View Limits screen**

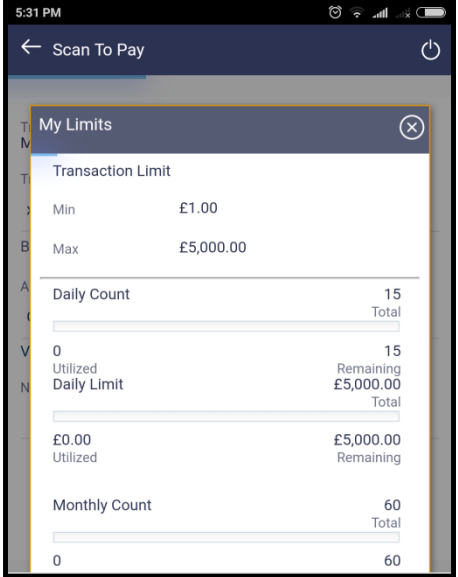

- 17. In the **Notes** field, enter transaction remarks/comments for reference.
- 18. Click **Confirm** to initiate payment. The **Verify and Confirm** screen appears. OR

Click **Cancel** to cancel the transaction.

#### **Verify and Confirm screen**

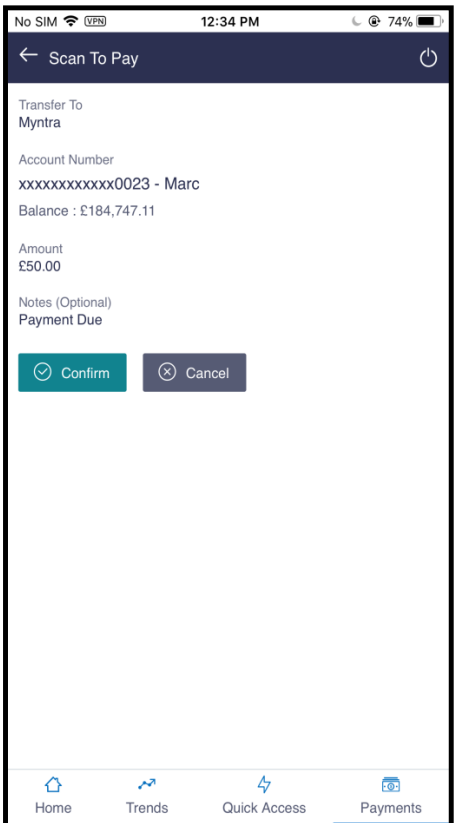

- 19. Click **Confirm** to confirm the payment.
- 20. The success message of payment along with the transaction reference number appears. Click **Go to Dashboard** to navigate to the dashboard. OR

Click **More Payment Options** to go to other payment options.

#### **Success Message screen**

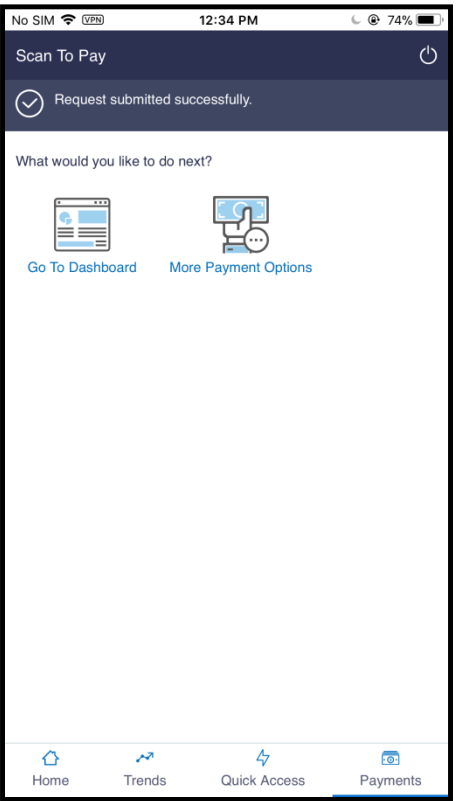

## **FAQs**

#### **1. Can I initiate a payment to a merchant who is not on boarded on Zigbank as a Merchant?**

No. Payment by scanning the QR code can be made only to merchants on boarded with Zigbank and the QR code has been generated by Zigbank.

#### **2. Am unable to see the merchant details on QR code scan, what could be the possible issues?**

This can be due to scenarios like the QR code being scanned is not generated by Zigbank or it was not scanned within the defined scan area etc.

**[Home](#page-2-0)**